# Workbench3. x-VxWorks6. x 仿真测试和调试指南

VxWorks5.5 只能创建静态库(.a), VxWorks6.0 之后增加了动态链接库(.so)的功能, 方便了多进程使用动态库。本文继承 win32 和 Linux 编程入门的一贯风格, 通过简 单的动态库生成步骤,并编写 RTP 程序进行测试, 让您初步认识 VxWorks6.6 强大 的功能,同时也让我们注意到 VxWorks6.6 比 VxWorks5.5 在使用要复杂很多。我相 信通过这些简单的编程知识点,您基本掌握了 VxWorks6.6 调试技巧,让我们后来 者不必在调试过程中去探索黑暗。本文基本使用图形来描述操作流程:一幅图即可 很好的展示关键内容。

VxWorks6.0 之后版本新增引入了具有完全保护功能的实时进程 Real Time Process 简称 RTP,首次完美的解决了内核保护与实时性和确定性之间的矛盾。用户可以根 据需要动态的创建/删除 RTP 实时保护进程或仅将一部分程序运行在 RTP 实时保 护进程中。RTP 实时进程可以随时动态加载运行外部程序。每个 RTP 进程完全独立, 程序在 RTP 进程内部出现的任何错误都被限制在 RTP 进程内部, 删除 RTP 实时进程 时自动释放所有资源。RTP 与其他多进程 OS 不同的是,VxWorks 的 RTP 实时进程具 有完全的静态确定性,提供保护功能的同时提供最高的实时响应确定性和快速性, 并且可以提供完全的存储错误检测和存储报告功能。动态链接库和共享数据区功能 也同时提供。RTP 实时保护进程与 VxWorks 原有的更高性能实时任务一起构成保护 性和实时性兼备的超级设备平台.

#### 动态库生成

#### 1、选择工程工作路径

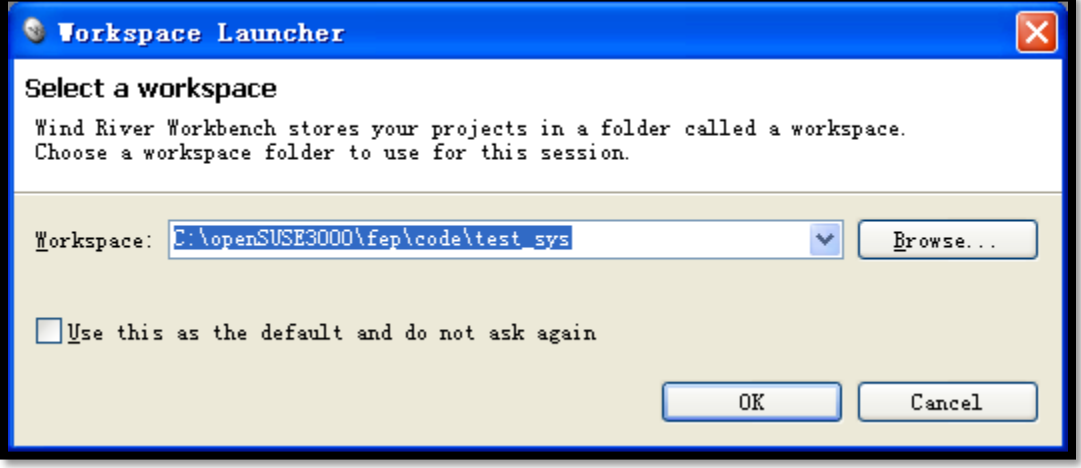

### 2、正常打开的初始界面

 一般情况下左下角出现相似的界面,说明您的 VxWorks6.6 系统基本安装正常。 需要注意的是系统安装了 Tornado2.2 会与 WorkBench3.0 冲突, 最好要把 Tornado2.2 卸掉,操作系统 Win7 不支持两者的安装。

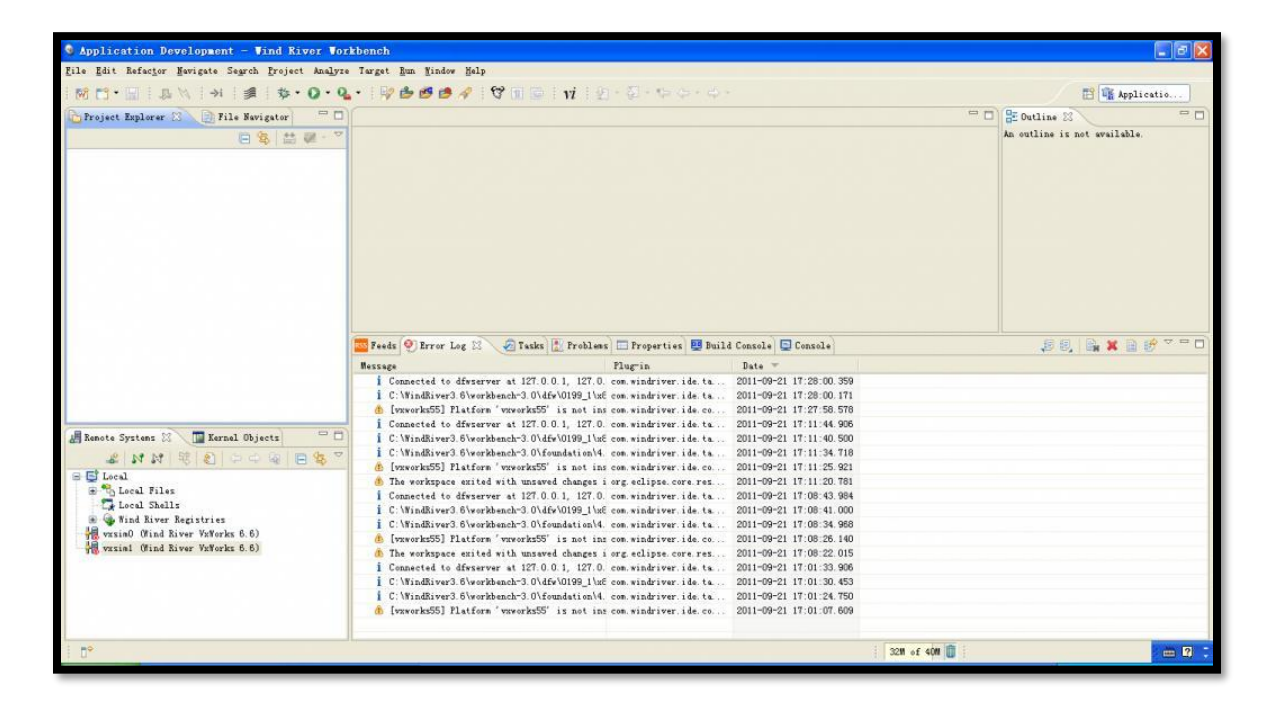

#### 3、创建动态库工程

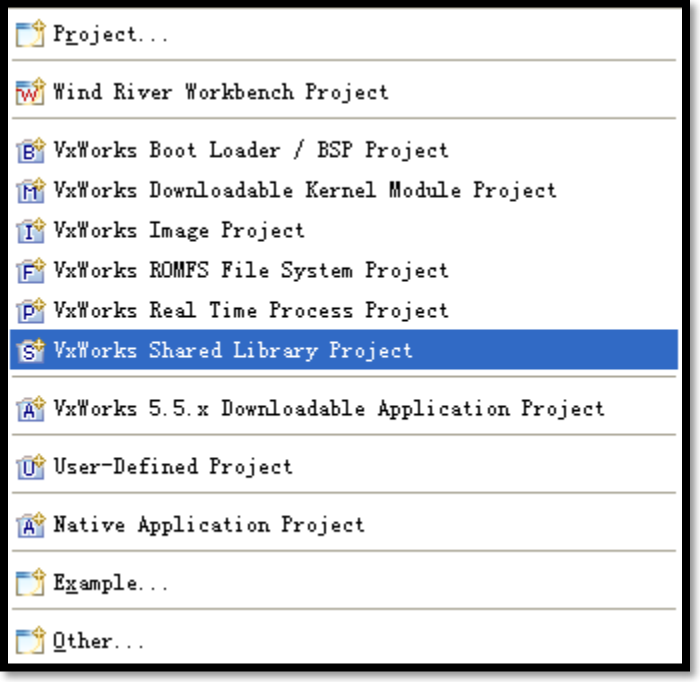

#### 4、动态库名称

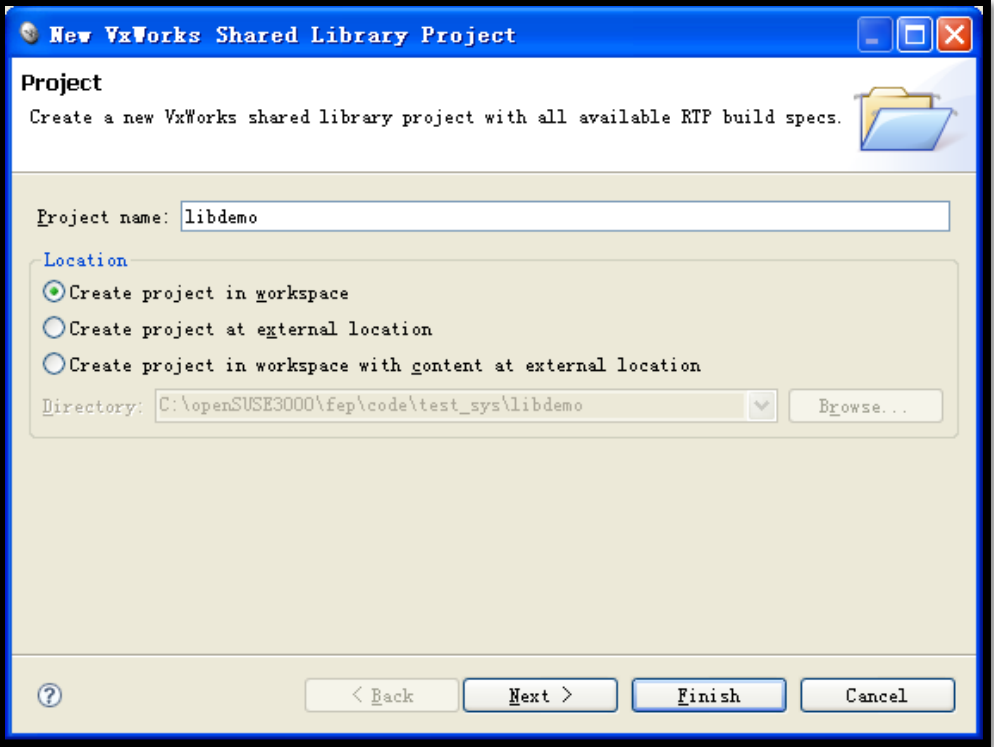

5、编译选择

这里我们选择 diab 工具编译, gnu 编译工具在调试 c++中的 Class 类有点问 题,具体原因我没有去研究。

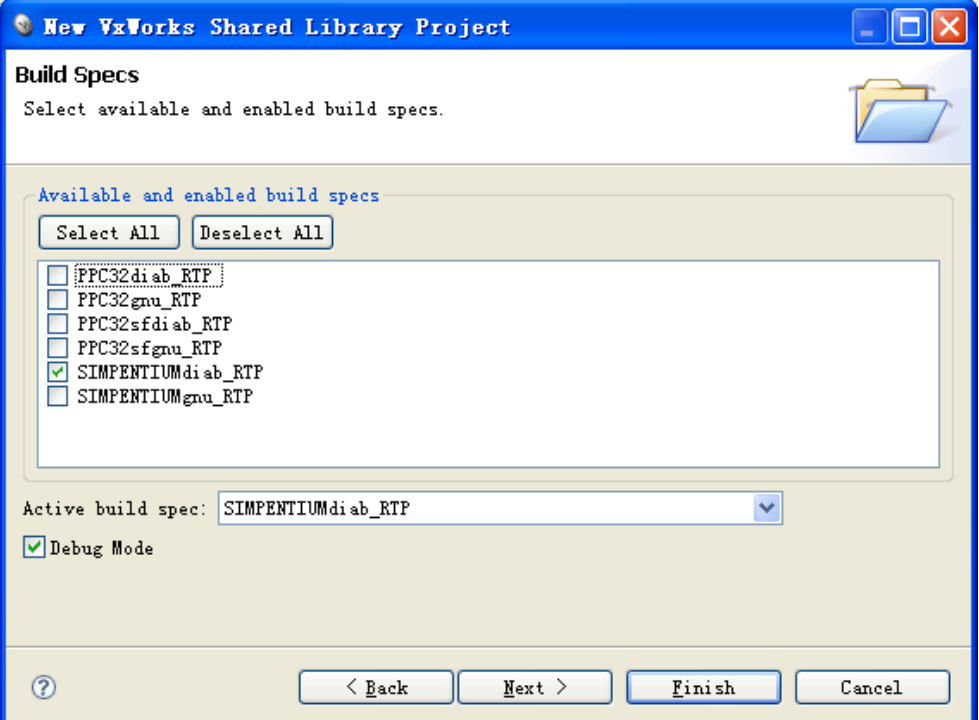

## 6、其余默认,按完成即可

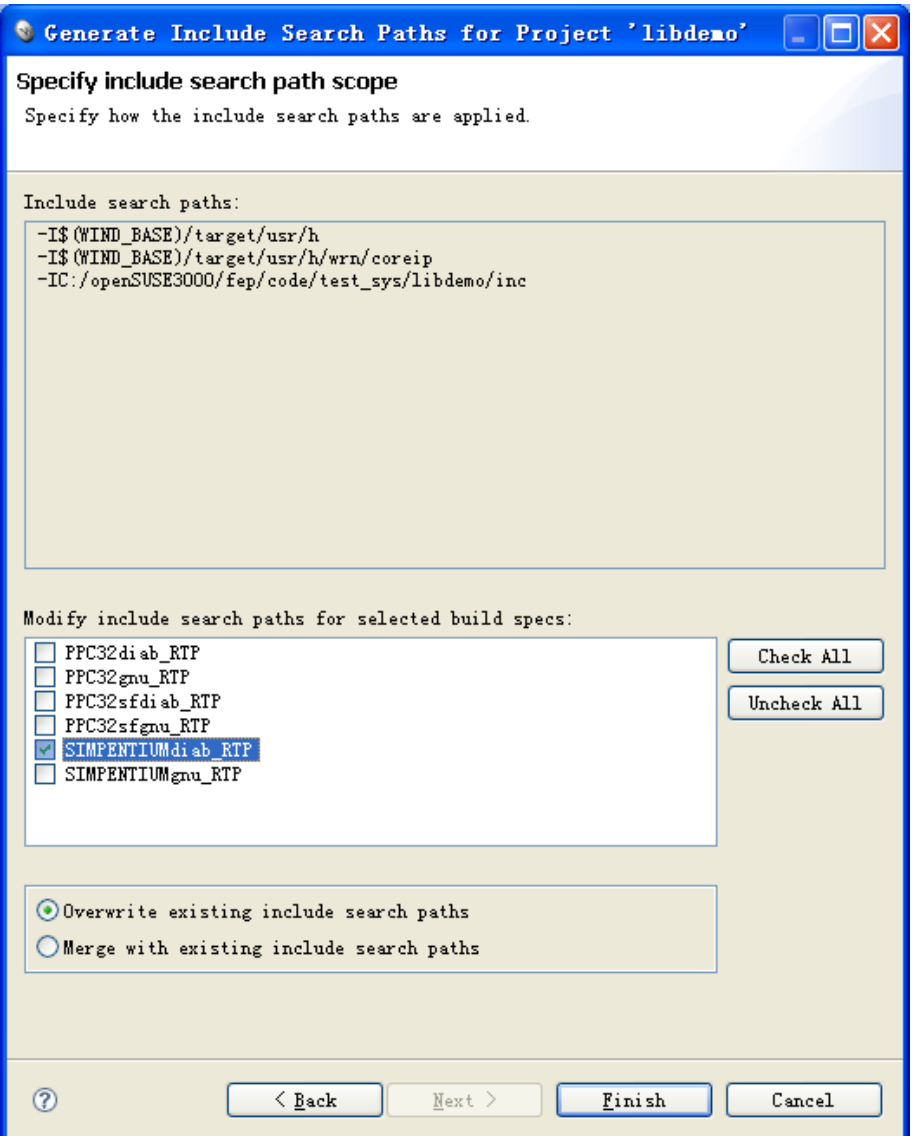

### 7、添加 inc 和 src 文件夹

- A、inc 包含 demo.h 和 stdafx.h
- B、src 包含 demo.cpp 和 stdafx.cpp

#### stdafx.h

// stdafx.h : include file for standard system include files,

// or project specific include files that are used frequently, but

// are changed infrequently

//

#if !defined(AFX\_STDAFX\_H\_\_E5CE9468\_AAF9\_46A6\_979B\_9C125F6E9D00\_INCLUDED\_) #define AFX\_STDAFX\_H\_\_E5CE9468\_AAF9\_46A6\_979B\_9C125F6E9D00\_\_INCLUDED\_

#if \_MSC\_VER > 1000 #pragma once #endif // \_MSC\_VER > 1000

#define WIN32\_LEAN\_AND\_MEAN // Exclude rarely-used stuff from Windows headers

#include <stdio.h>

// TODO: reference additional headers your program requires here

//{{AFX\_INSERT\_LOCATION}}

// Microsoft Visual C++ will insert additional declarations immediately before the // previous line.

#endif // !defined(AFX\_STDAFX\_H\_\_E5CE9468\_AAF9\_46A6\_979B\_9C125F6E9D00\_\_INCLUDED\_)

#### stdafx.cpp

// stdafx.cpp : source file that includes just the standard includes

// libdemo.pch will be the pre-compiled header

// stdafx.obj will contain the pre-compiled type information

#include "stdafx.h"

// TODO: reference any additional headers you need in STDAFX.H // and not in this file

#### demo.h

#ifndef \_DEMO\_H\_ #define \_DEMO\_H\_

```
// The following ifdef block is the standard way of creating macros which make exporting 
// from a DLL simpler. All files within this DLL are compiled with the AE_DEMO_EXPORTS
// symbol defined on the command line. this symbol should not be defined on any project
// that uses this DLL. This way any other project whose source files include this file see 
// AE_DEMO_ENTRY functions as being imported from a DLL, wheras this DLL sees symbols
// defined with this macro as being exported.
#ifdef WIN32
#ifdef AE_DEMO_EXPORTS
#define AE_DEMO_ENTRY __declspec(dllexport)
#else
#define AE_DEMO_ENTRY __declspec(dllimport)
#endif
#else
#define AE_DEMO_ENTRY
#endif
// This class is exported from the libdemo.dll
class AE_DEMO_ENTRY CTest 
{
public:
        CTest();
        virtual ~CTest();
public:
        int Add(int a, int b);
protected:
        int m_nCount;
};
```
#### extern AE\_DEMO\_ENTRY int nTest;

AE\_DEMO\_ENTRY int fnTest();

#endif // \_DEMO\_H\_

demo.cpp #include "stdafx.h" #include "demo.h"

// This is an example of an exported variable AE\_DEMO\_ENTRY int nTest = 0x64;

```
// This is an example of an exported function.
AE_DEMO_ENTRY int fnTest()
{
         return 64;
}
// This is the constructor of a class that has been exported.
// see demo.h for the class definition
CTest::CTest()
{ 
}
CTest::~CTest()
{ 
}
int CTest::Add(int a, int b)
{
         return (a + b);
```
8、添加 inc 路径

}

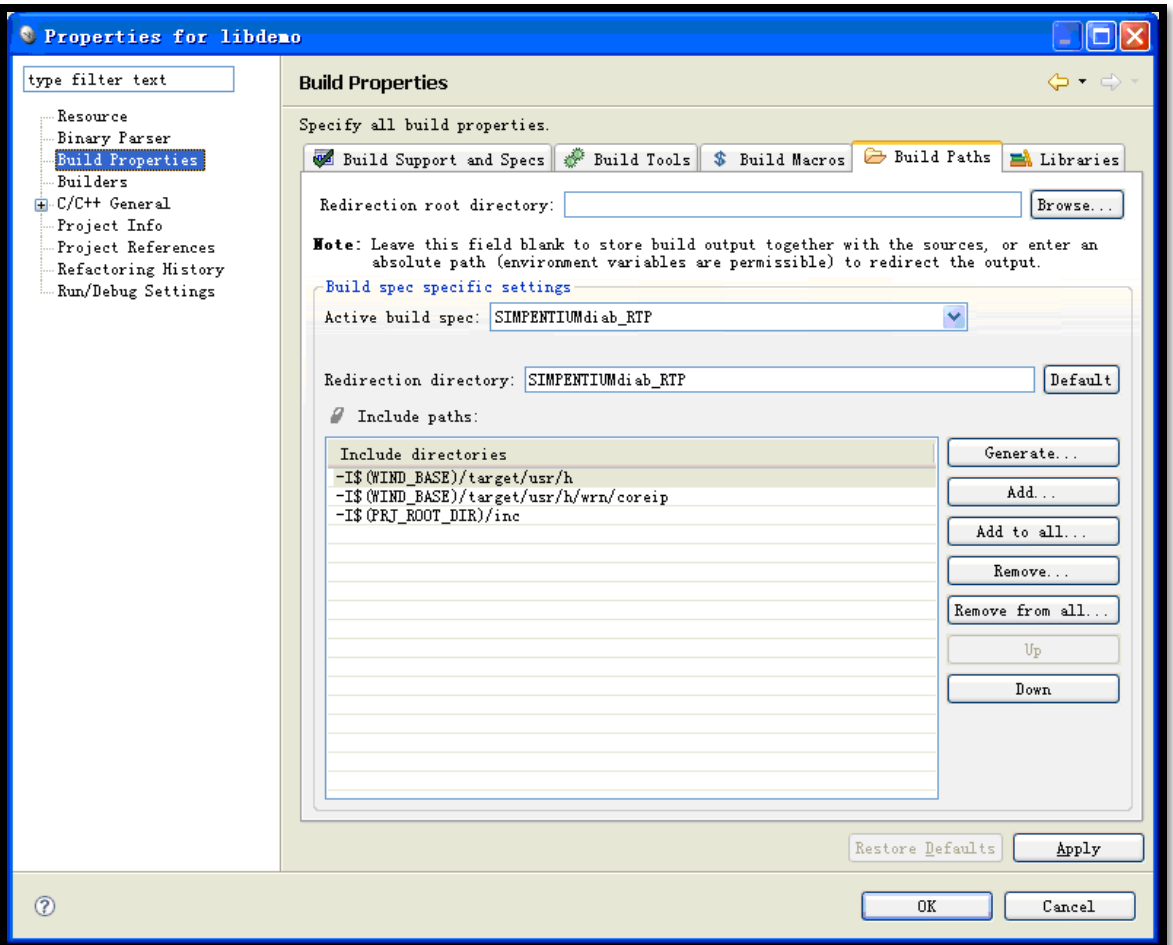

## 9、刷新工程

如图所示,按鼠标右键刷新工程,inc 和 src 即可添加到工程中去。

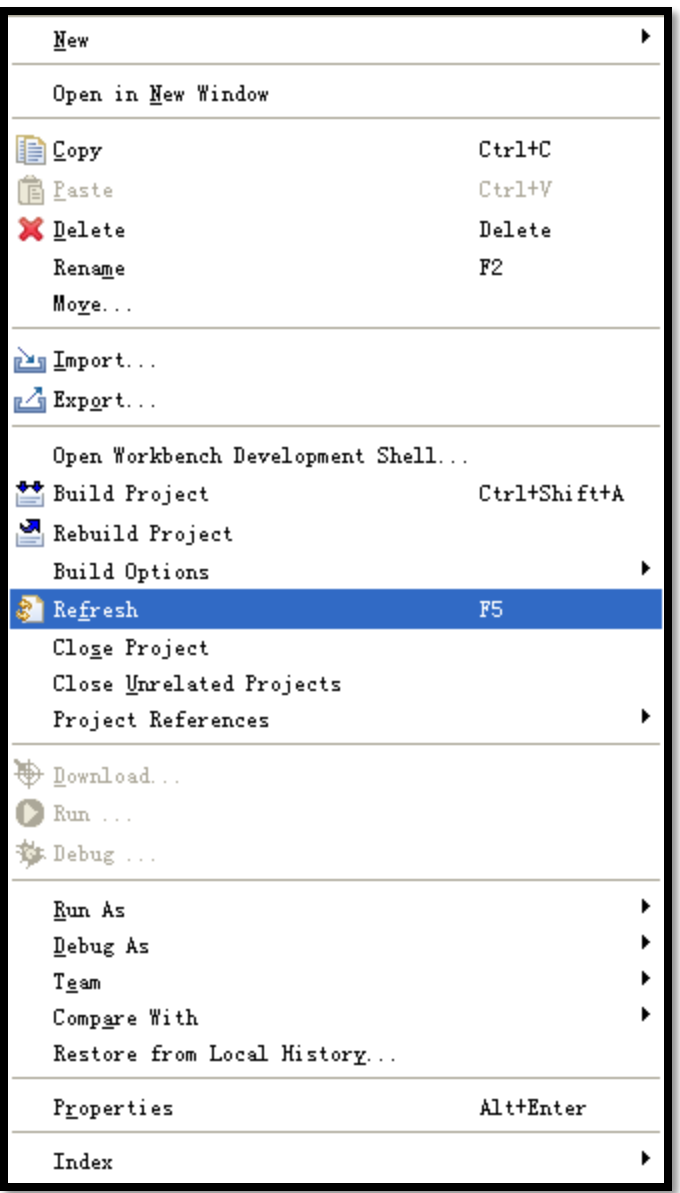

#### 10、编译工程

从右键菜单中选择" build project"完成编译, 把编译好的动态库 libdemo.so 拷贝到

\$(FEPHOME)/bin 下,方便后面的使用。

注意:FEPHOME 环境编译=c:/openSUSE3000/fep 中的斜杠是反的。

### 动态库调用

VxWorks6.6 调用比较麻烦,需要很多配置。

# 、创建工程

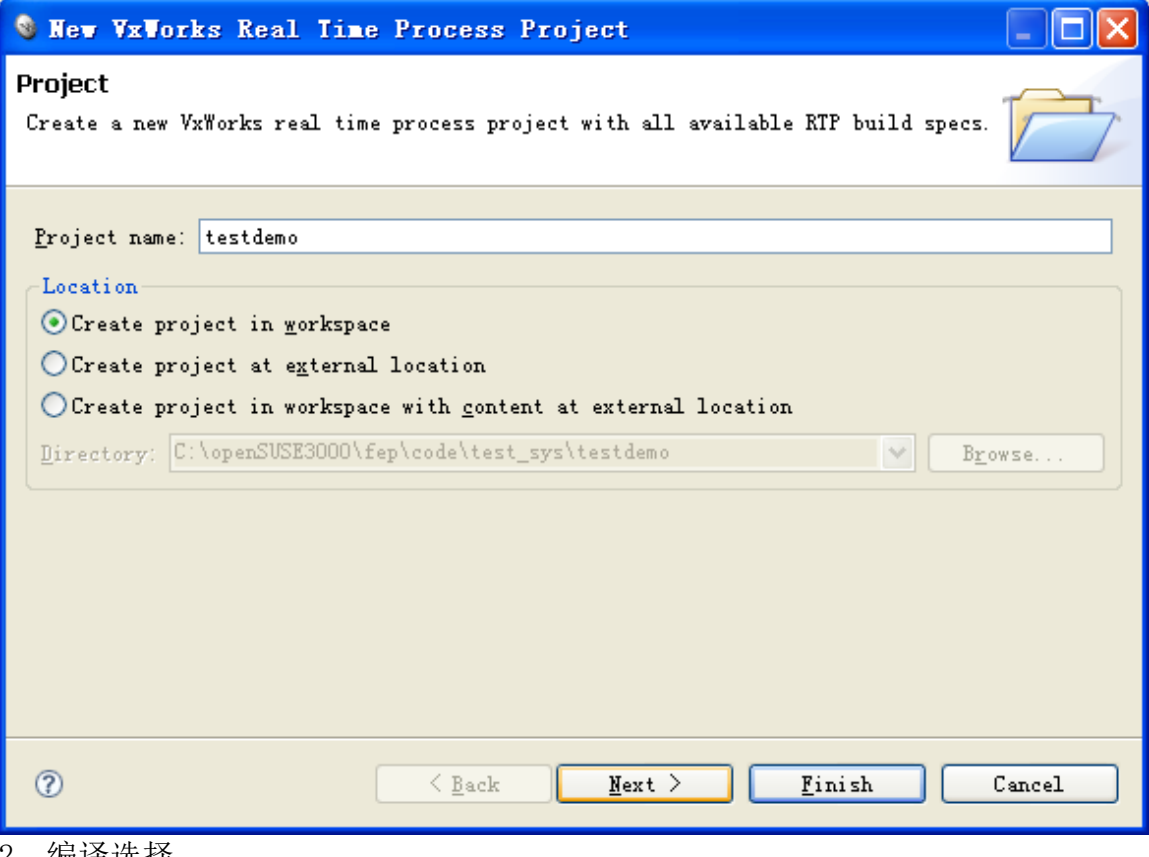

、编译选择

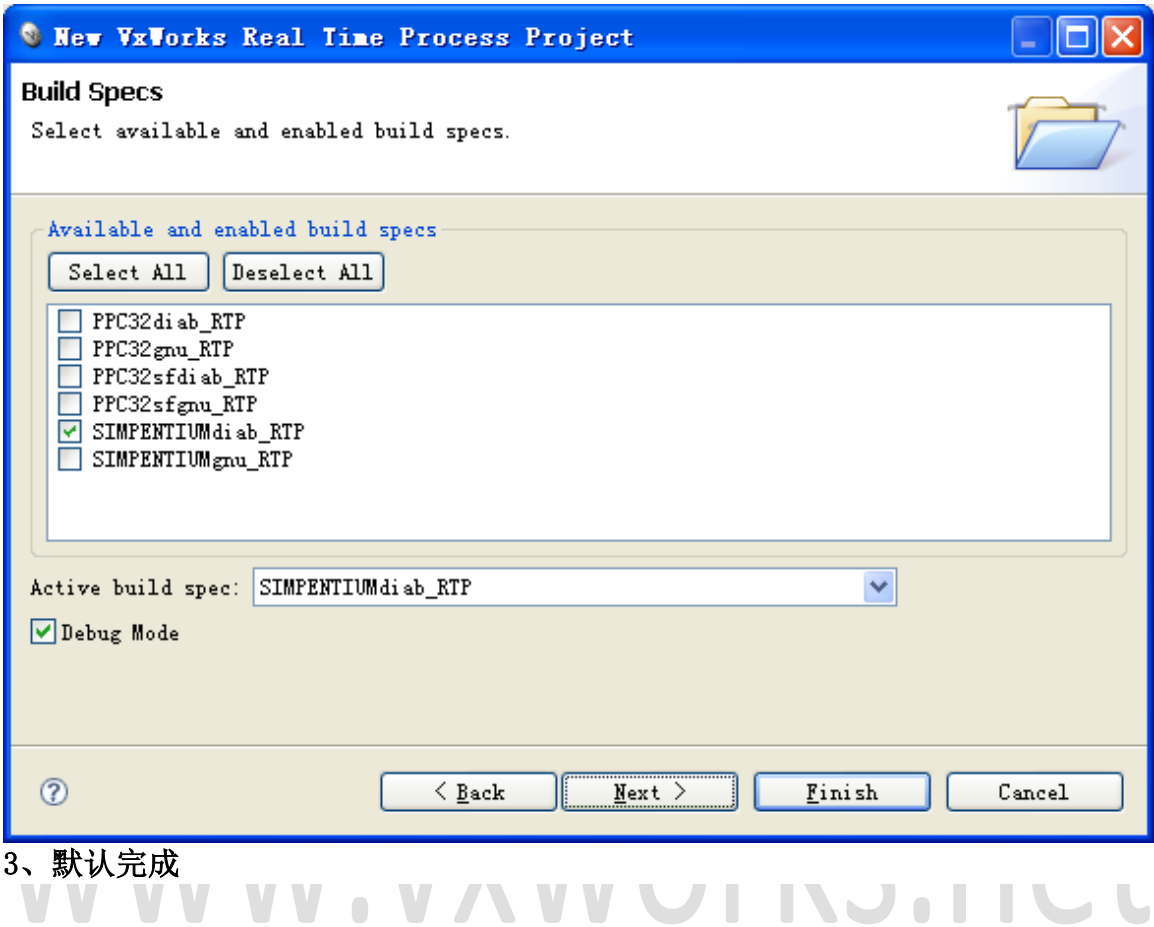

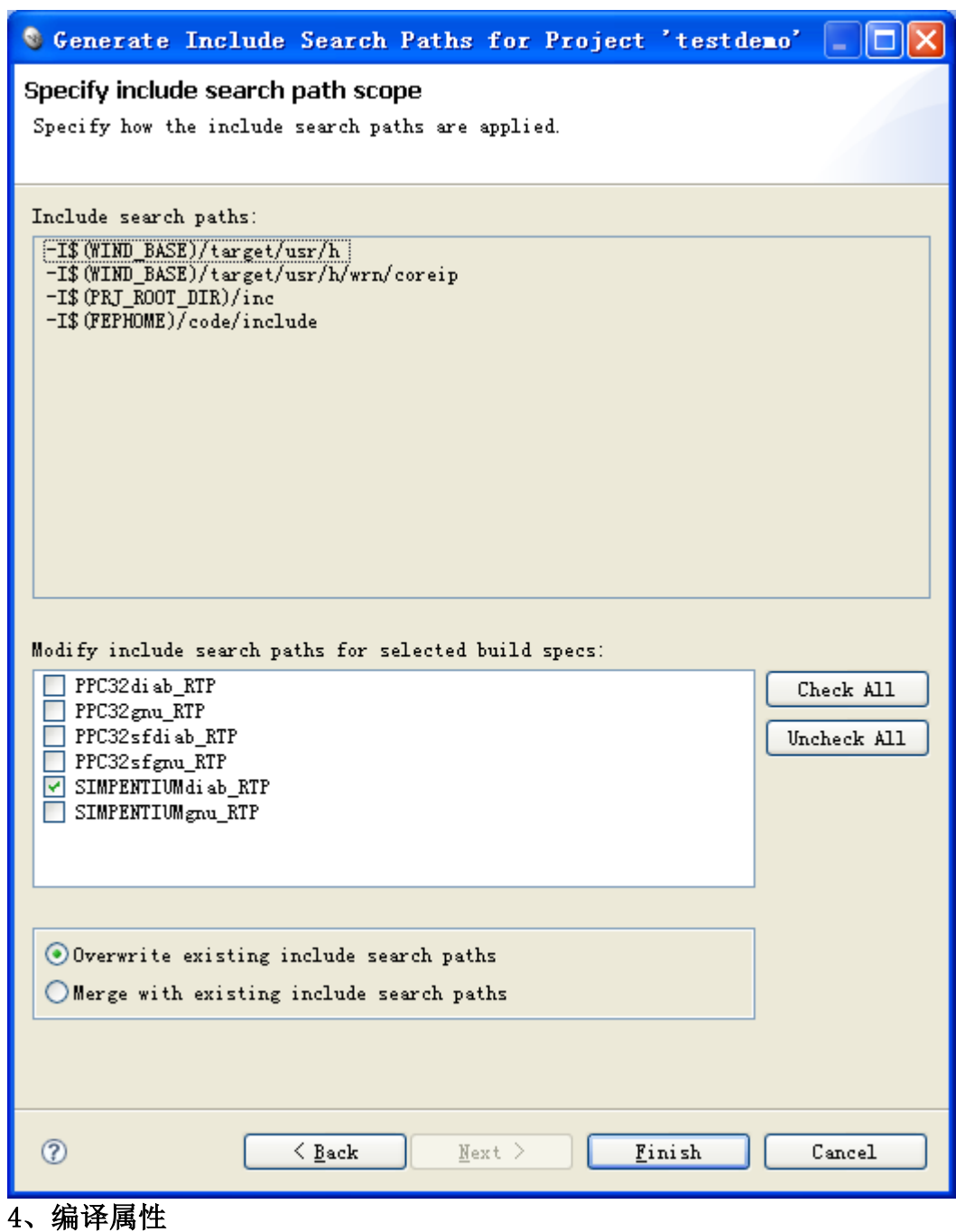

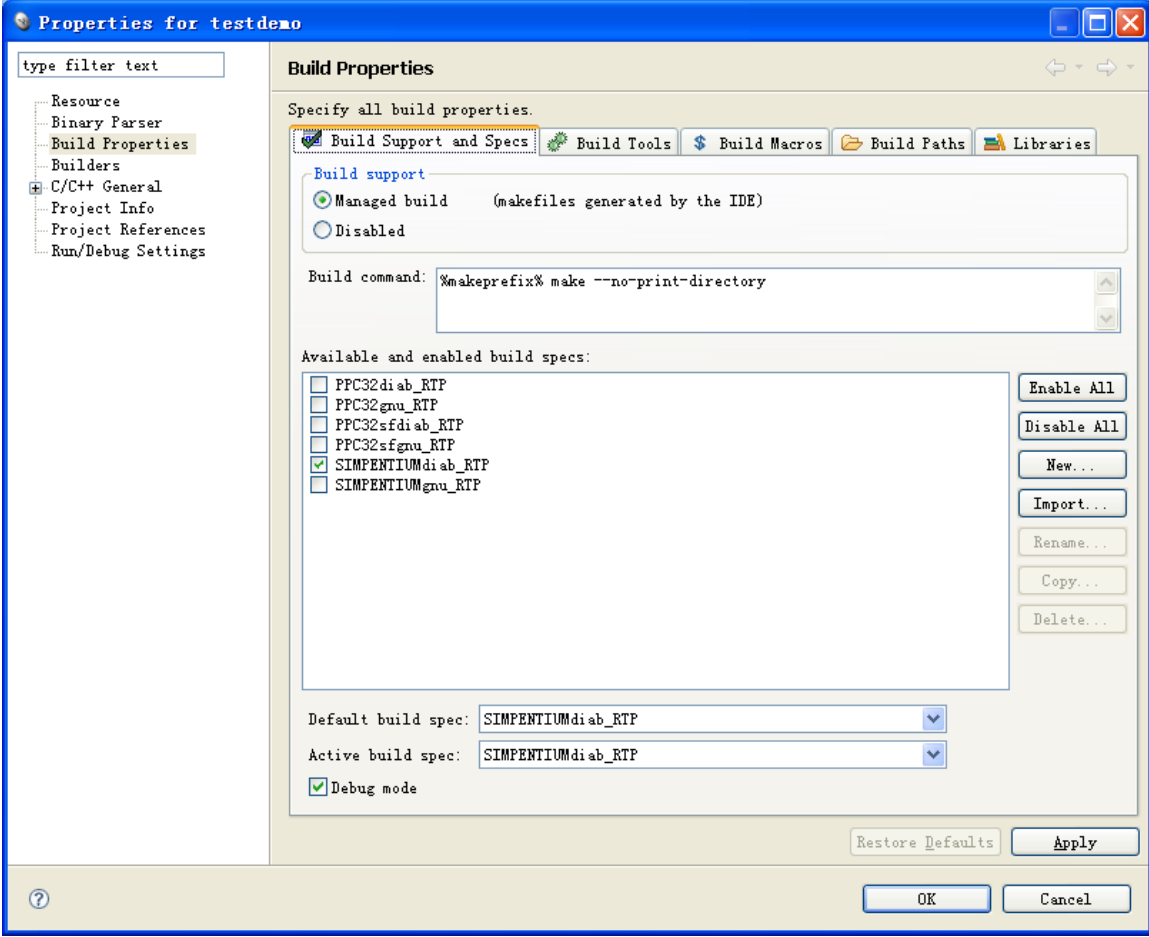

5、编译属性-linker

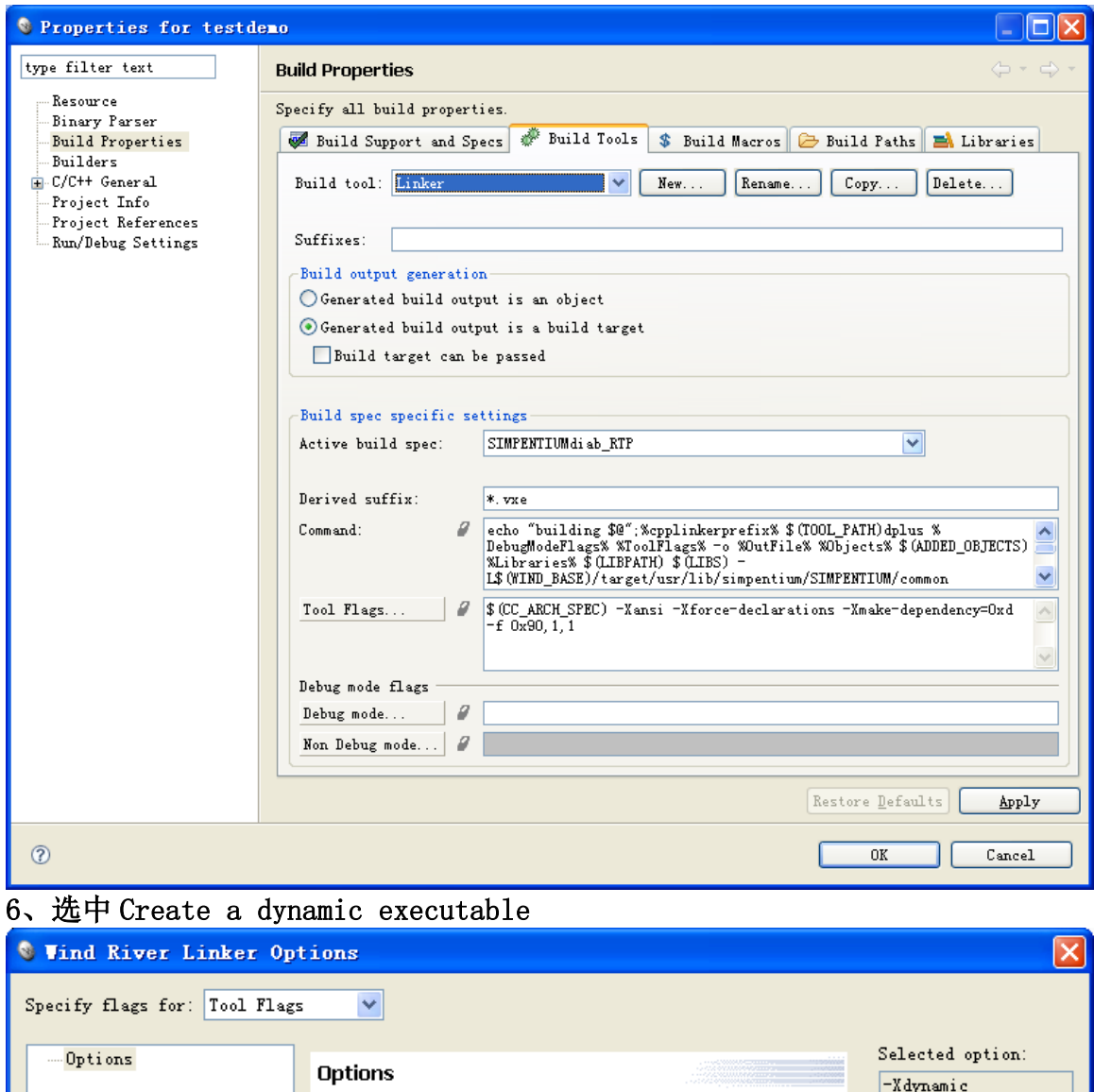

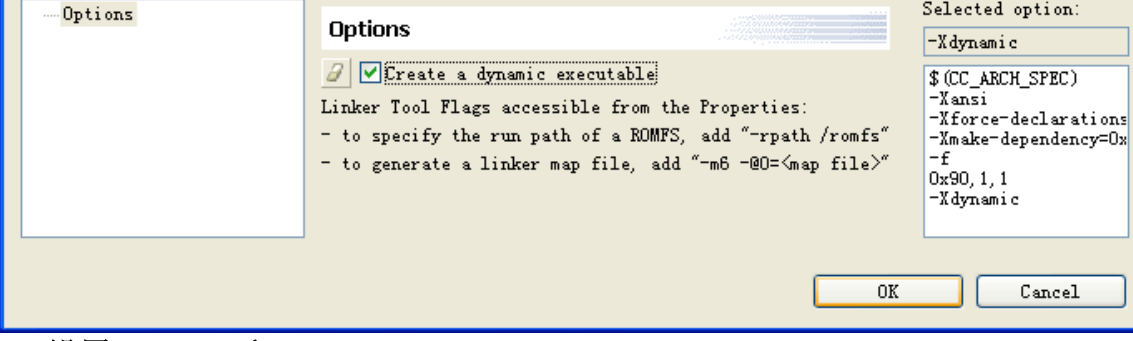

、设置 LIBPATH 和 LIBS

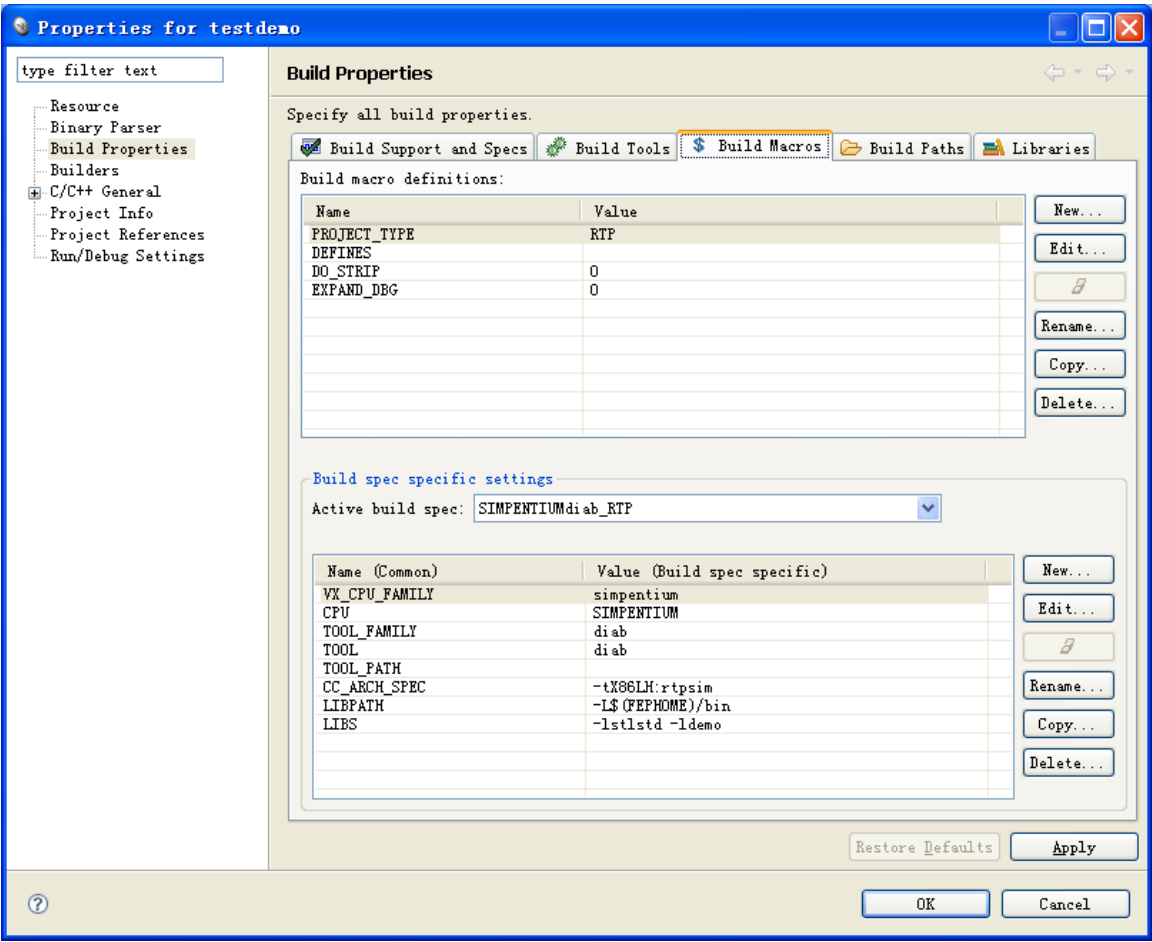

### 8、包含路径

 这里包含\$(FEPHOME)/code/include,因为 libdemo.h 需要放在这里,它是一 个隐式调用的方式。

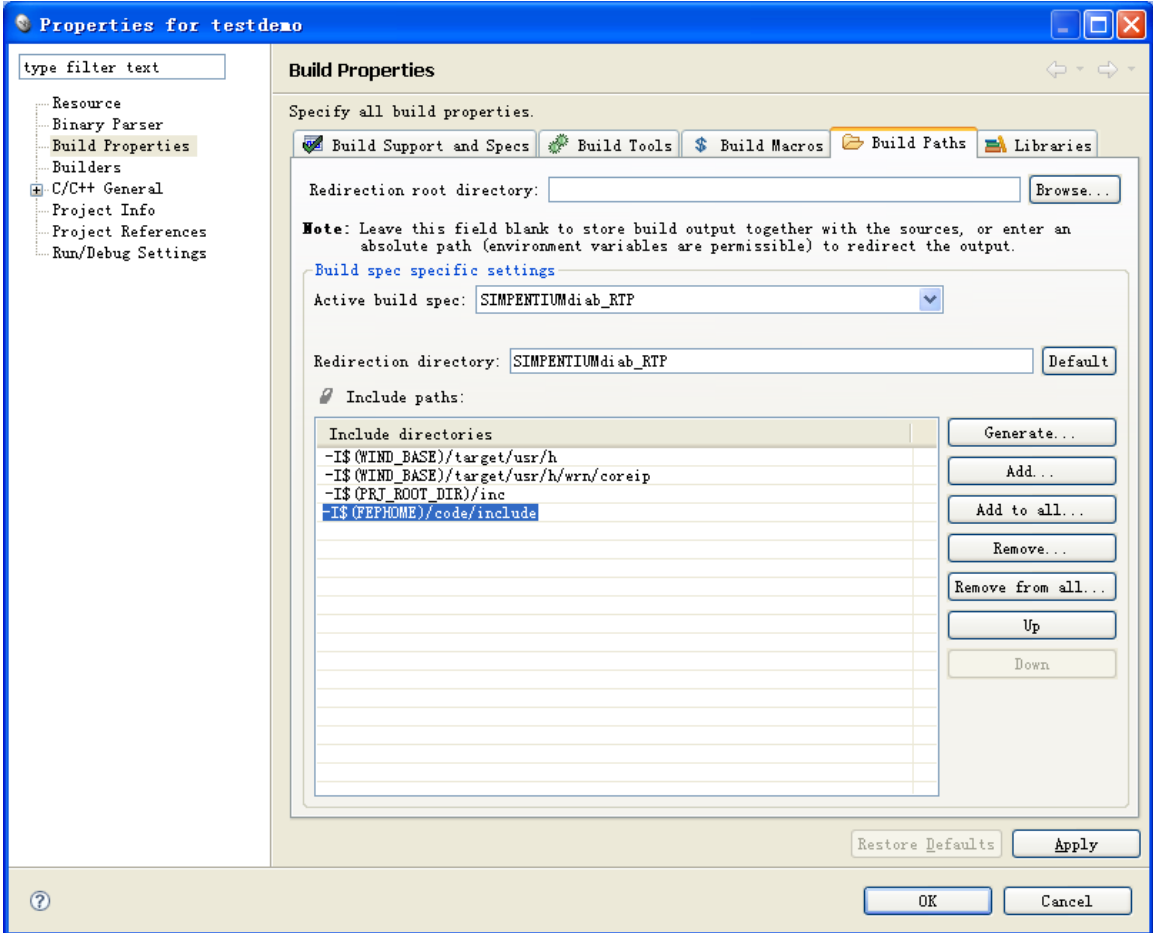

以上设置好即可编译,编译方式如上比较简单。把编译好的动态库 testdemo.vxe 拷贝到\$(FEPHOME)/bin 下,方便后面的使用。

9、启动仿真

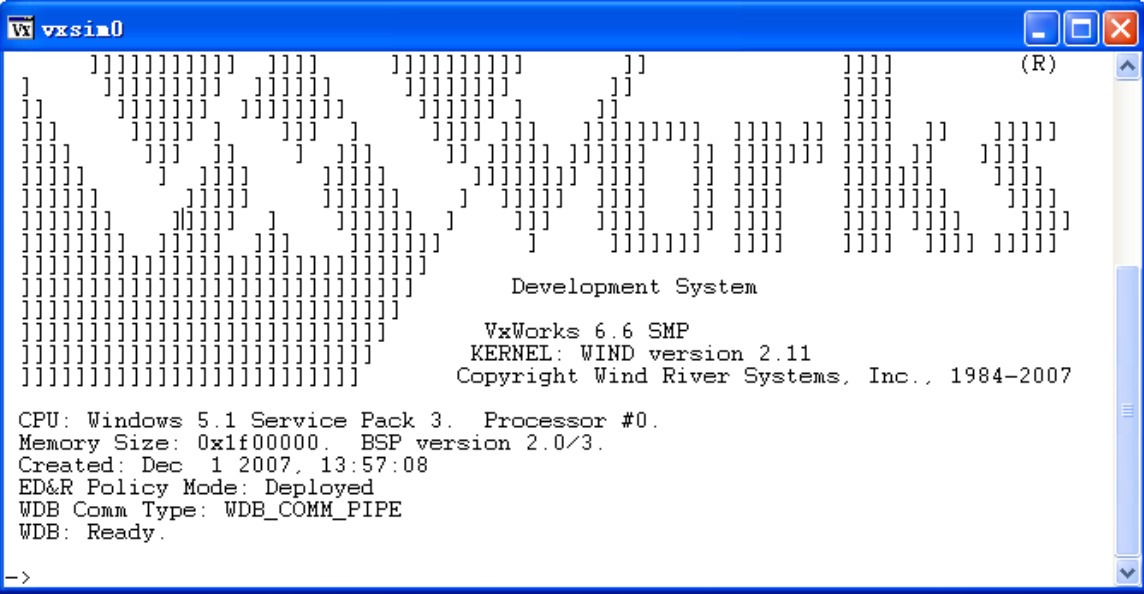

### 10、调试

因为动态链接库是给 RTP 使用的,我们只能选择 Debug RTP On Target 在目标

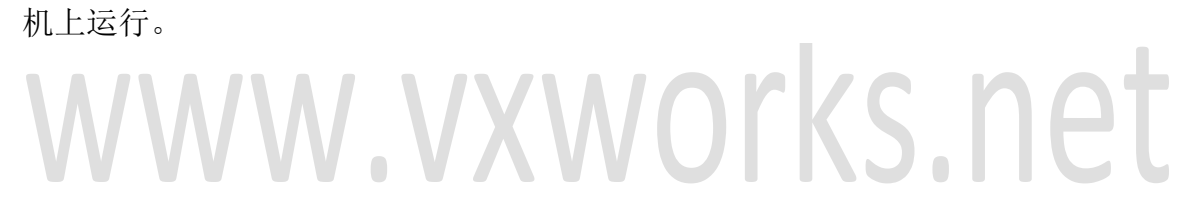

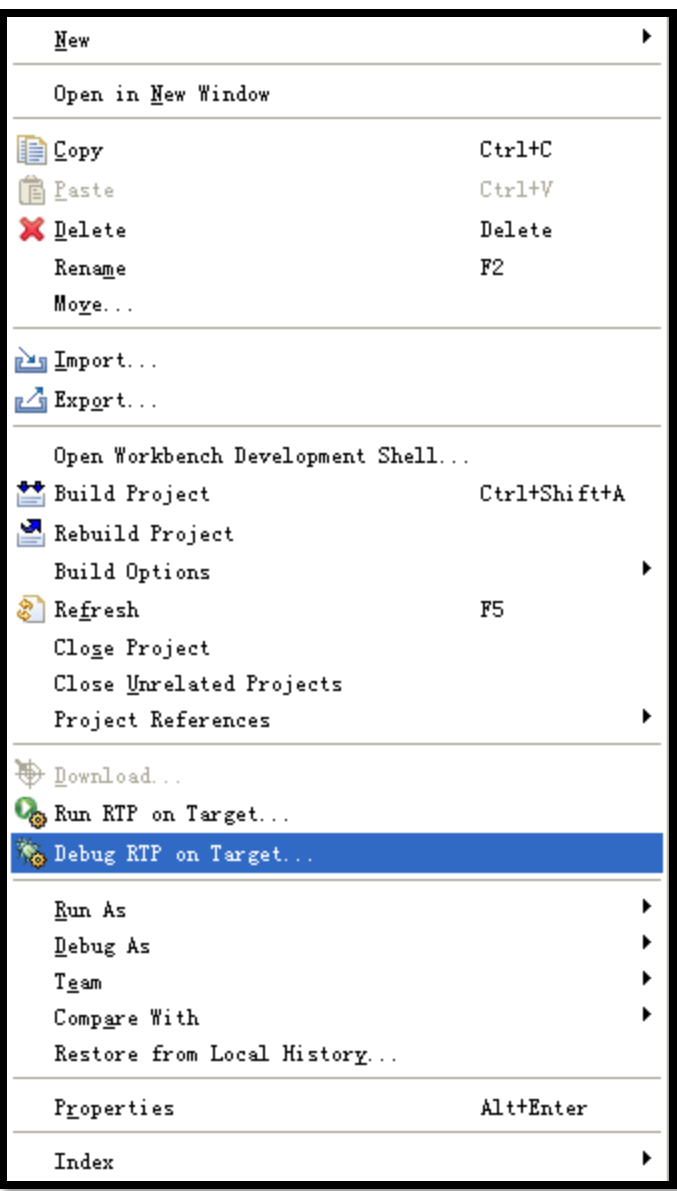

11、设置运行程序路径

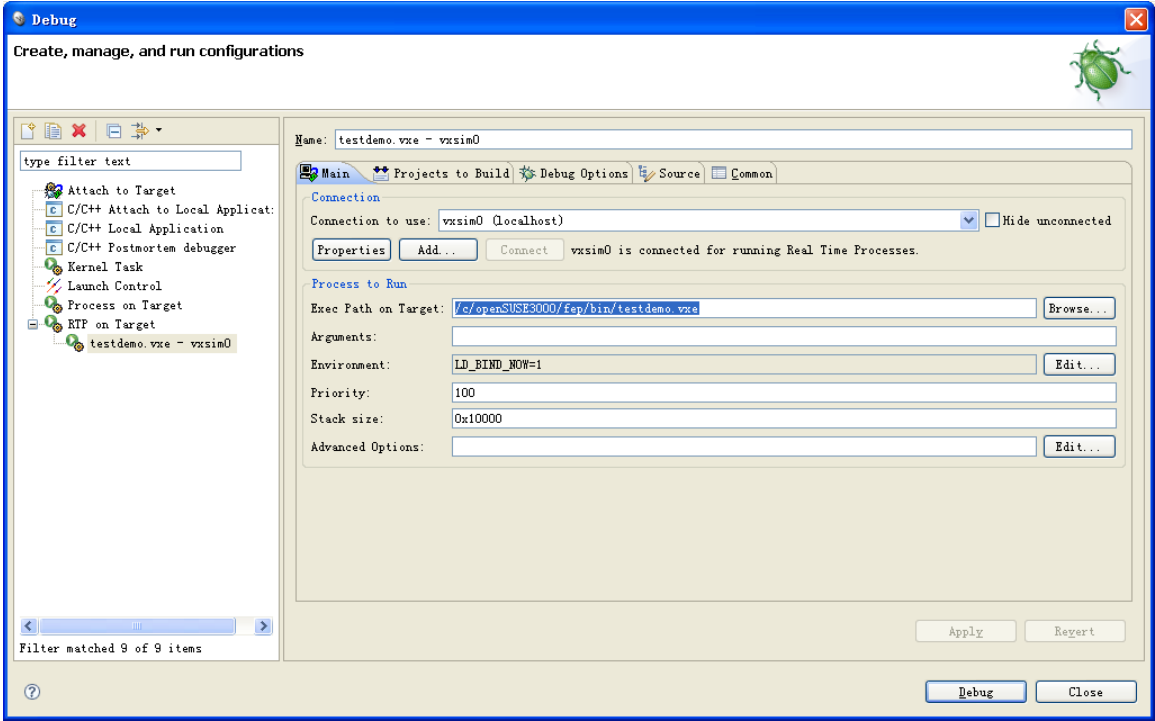

# 12、执行 Debug

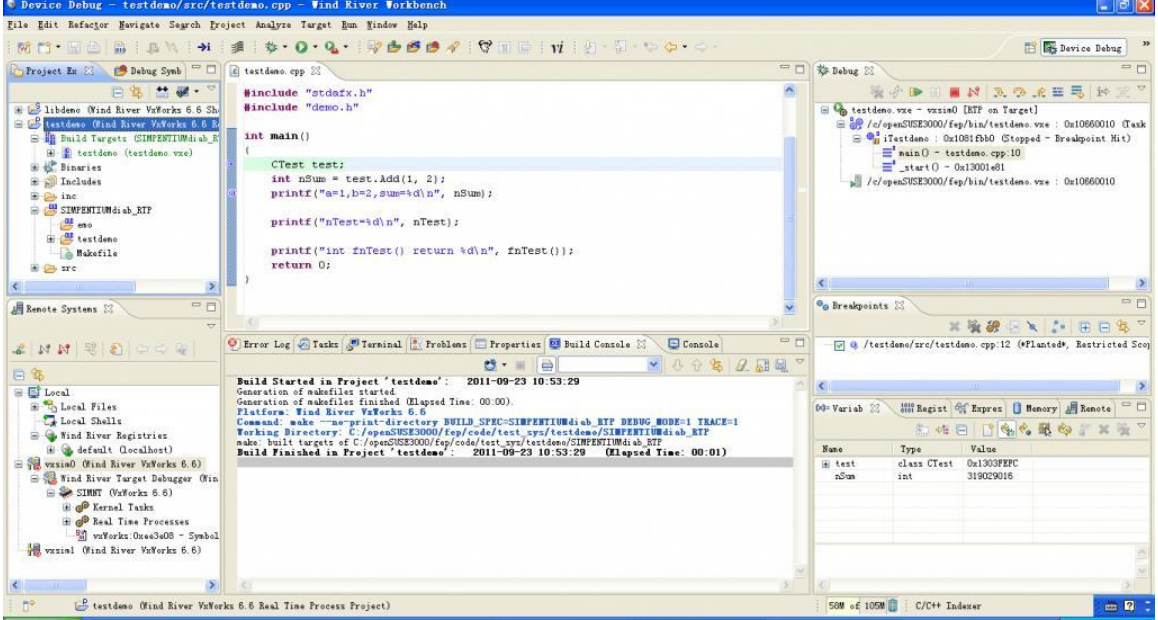

## 执行上面的 Debug 按钮之后, 将出现如下的画面。

### 13、F6 单步执行

 调试可以按 F6 单步执行,右上角的工具栏上也有该功能项按钮。选择中间的 Console 控制台 TA B 栏, 我们可以看到输出结果了

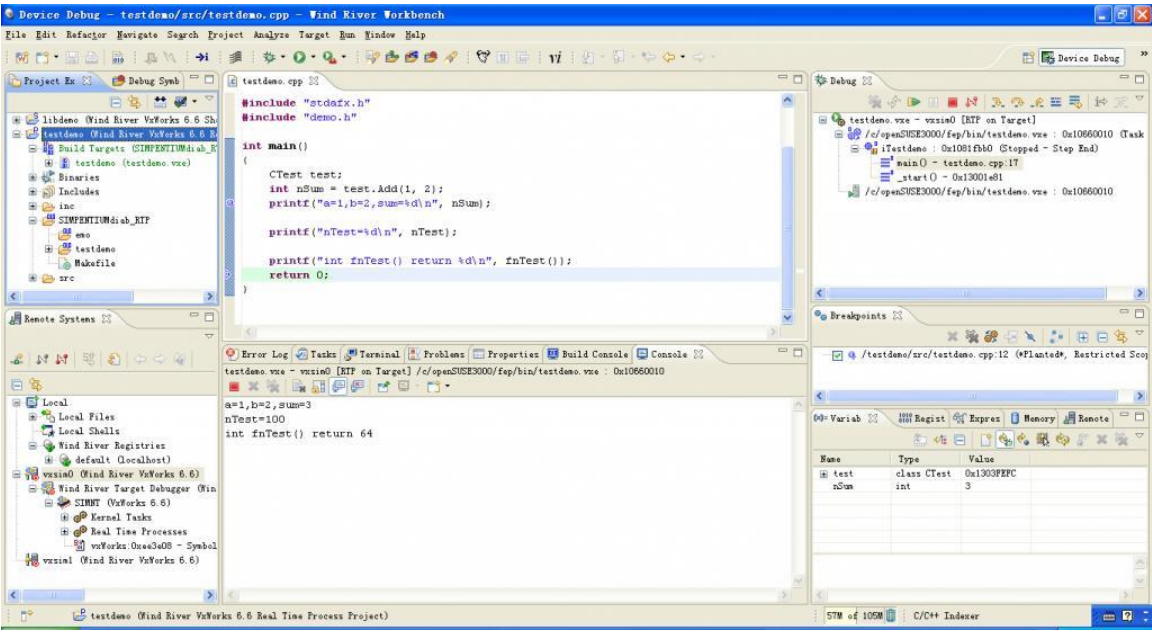

# 14、执行后的仿真器

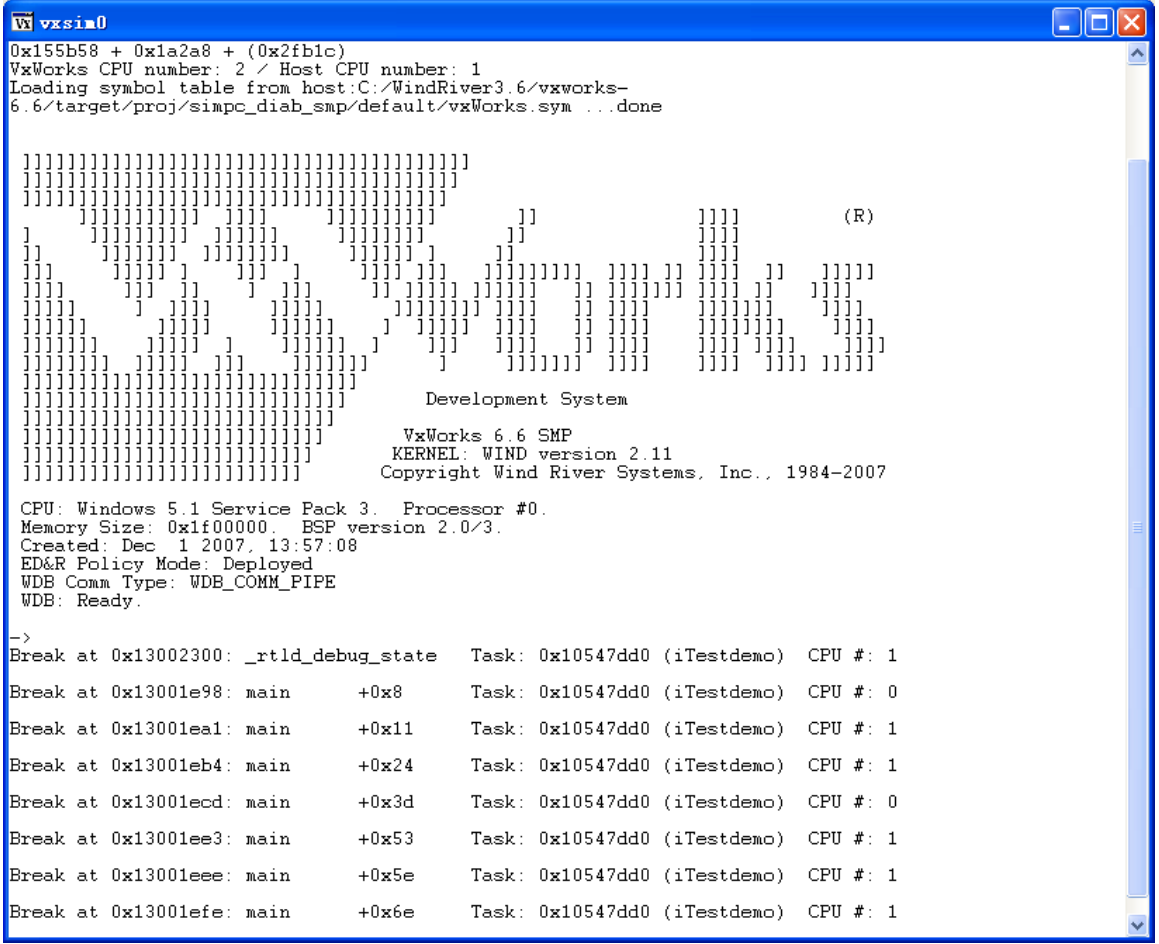

Į.

## SHELL 调用

# 1、首先看看仿真器的虚拟路径

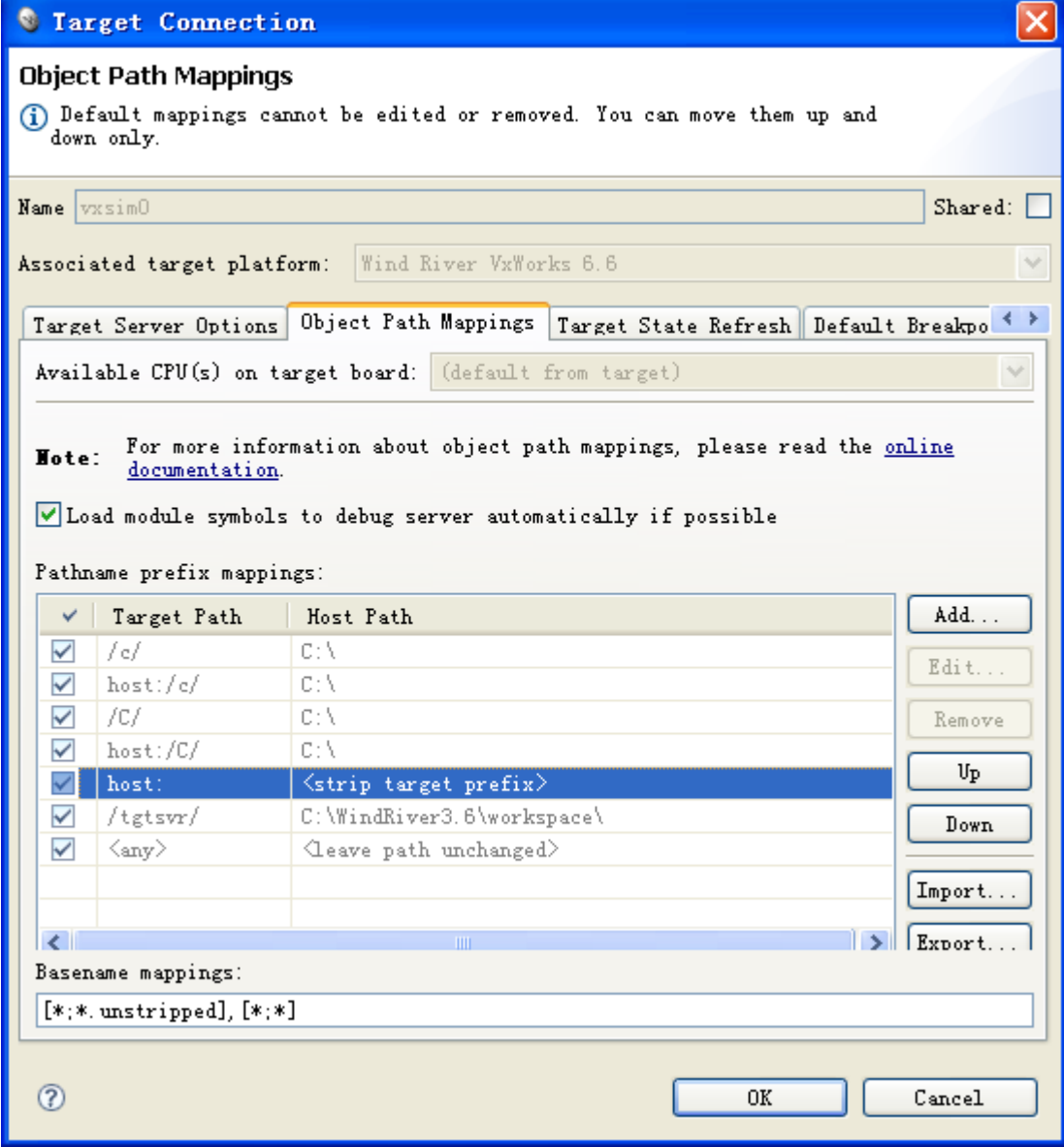

2、在仿真器中执行 testdemo.vxe

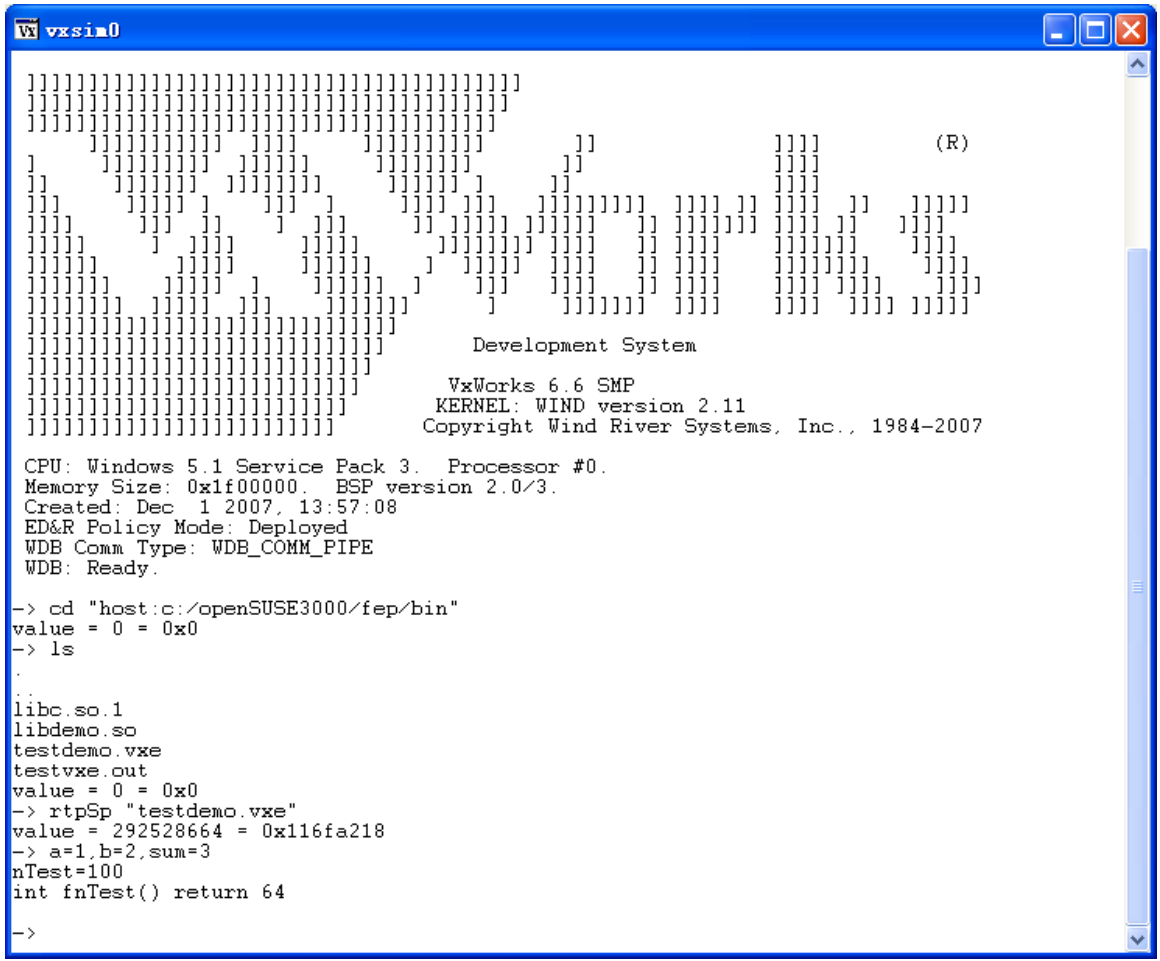